## **INSTRUCCIONES PARA EL REGISTRO DE LAS SOLICITUDES DE MOVILIDAD A TRAVÉS DEL REGISTRO ELECTRÓNICO DE LA SEDE ELECTRÓNICA DE LA UPM (ÚNICAMENTE SI DISPONES DE CERTIFICADO DIGITAL)**

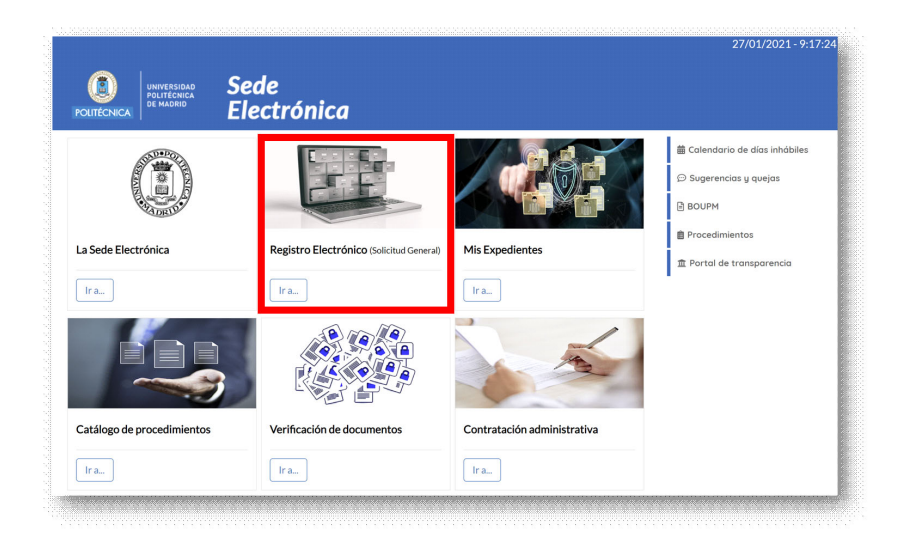

Accede a "**Registro Electrónico** (Solicitud General)" de la Sede Electrónica (https://sede.upm.es)

Inicia sesión con tu cuenta de Servicios UPM (@alumnos.upm.es) o con cualquiera de los mecanismo admitidos por el sistema "Cl@ve" (certificado electrónico, DNIe,…)

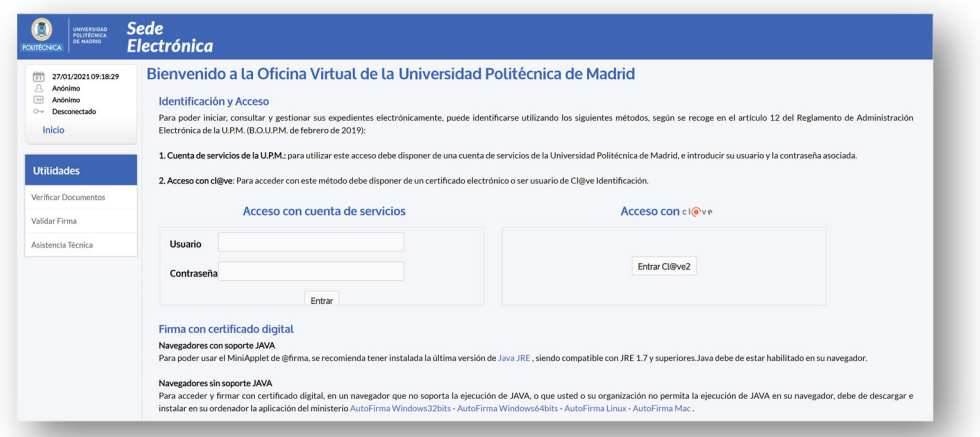

Una vez que hayas accedido aparecerá tu nombre y DNI junto con la hora del sistema (1) y se asignará automáticamente un número de expediente (2) a la solicitud de registro que estás completando.

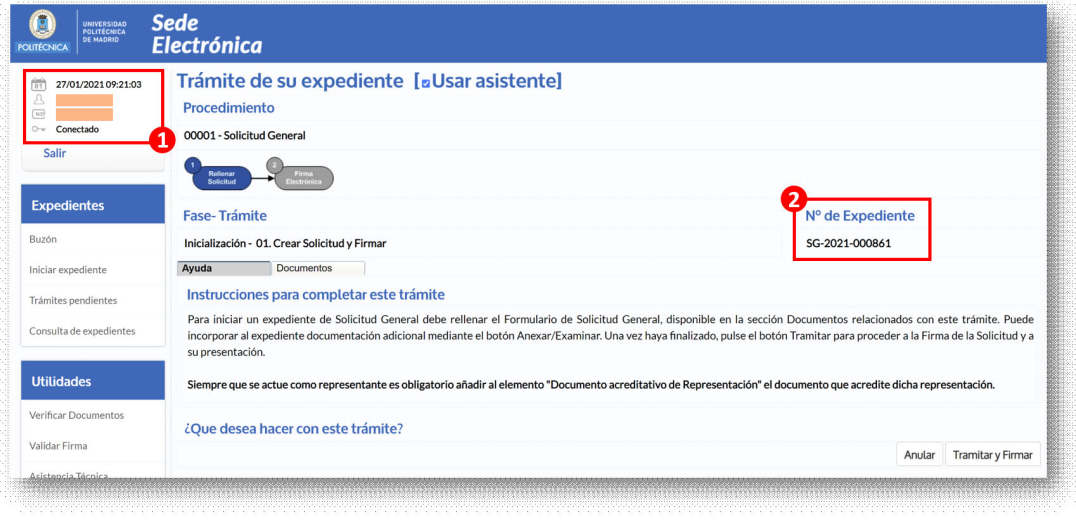

Para completar el registro de la documentación deberás pulsar en la pestaña "Documentos".

Lo primero que debes rellenar es el "Formulario de Solicitud General" (1). Es el equivalente al documento "expone, solicita" que se entrega al registrar cualquier documentación en el registro. En tu caso, estos documentos a anexar (2) son los que se indican en la convocatoria (formulario de solicitud de movilidad y demás documentos: carta de motivación, certificados de idiomas, …).

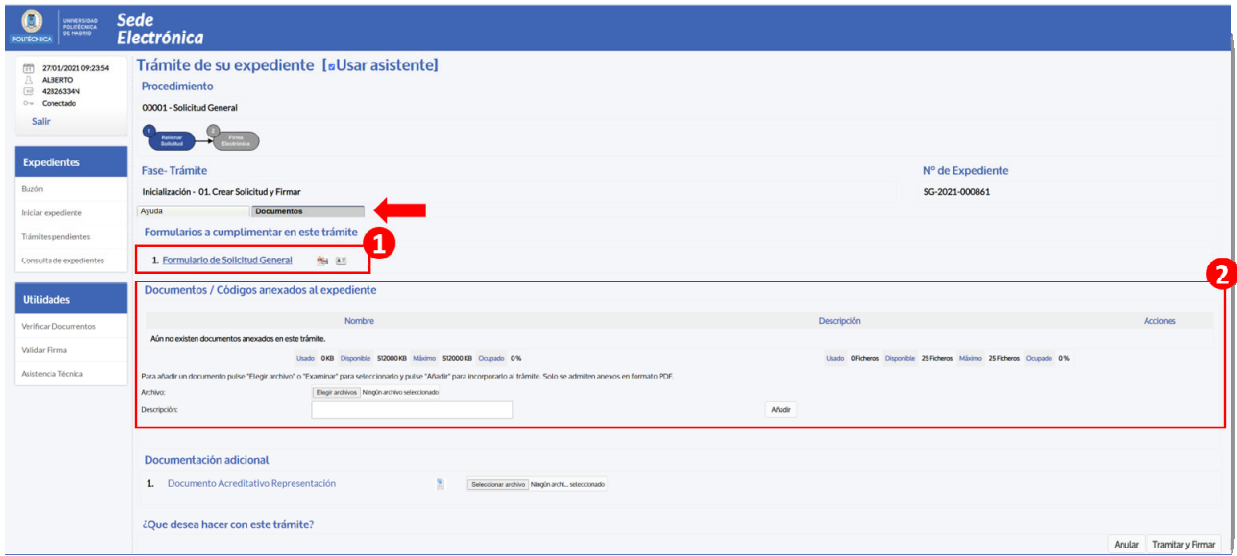

Al acceder al "Formulario de Solicitud General" se abrirá una ventana donde podrás rellenarlo. Aparecerán tu nombre, apellidos y DNI y tu dirección de correo electrónico (asegúrate que la dirección de correo-e que aparece es la institucional de la UPM (@alumnos.upm.es). En caso contrario corrígela y completa el resto de datos que aparecen en el bloque "INTERESADO".

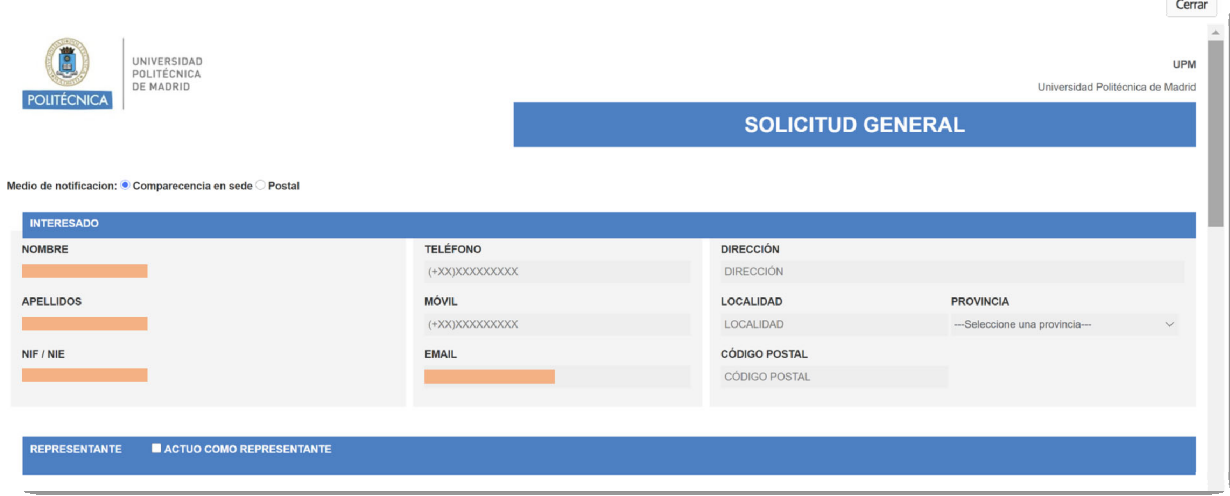

A continuación, completa los siguientes bloques: "ASUNTO/RESUMEN DE LA SOLICITUD", "EXPONE", "SOLICITA" y "ÓRGANO AL QUE SE DIRIGE".

Es muy importante que en el "ASUNTO" indiques "Movilidad" seguido del Programa al que corresponde la solicitud que vas a registrar y seguido, entre paréntesis, de las siglas del Centro UPM al que perteneces. En la página web donde se encuentra la solicitud para el programa de movilidad puedes encontrar el detalle de lo que debe aparecer en este bloque.

En "ÓRGANO AL QUE SE DIRIGE" indica "Vicerrectorado de Estrategia Académica e Internacionalización" seguido de la oficina que gestiona la movilidad internacional de tu Centro (entre paréntesis, anteponiendo CC)

En las siguientes imágenes tienes un ejemplo de lo que sería una solicitud para el programa de movilidad Erasmus en Europa como estudiante de la ETSIT.

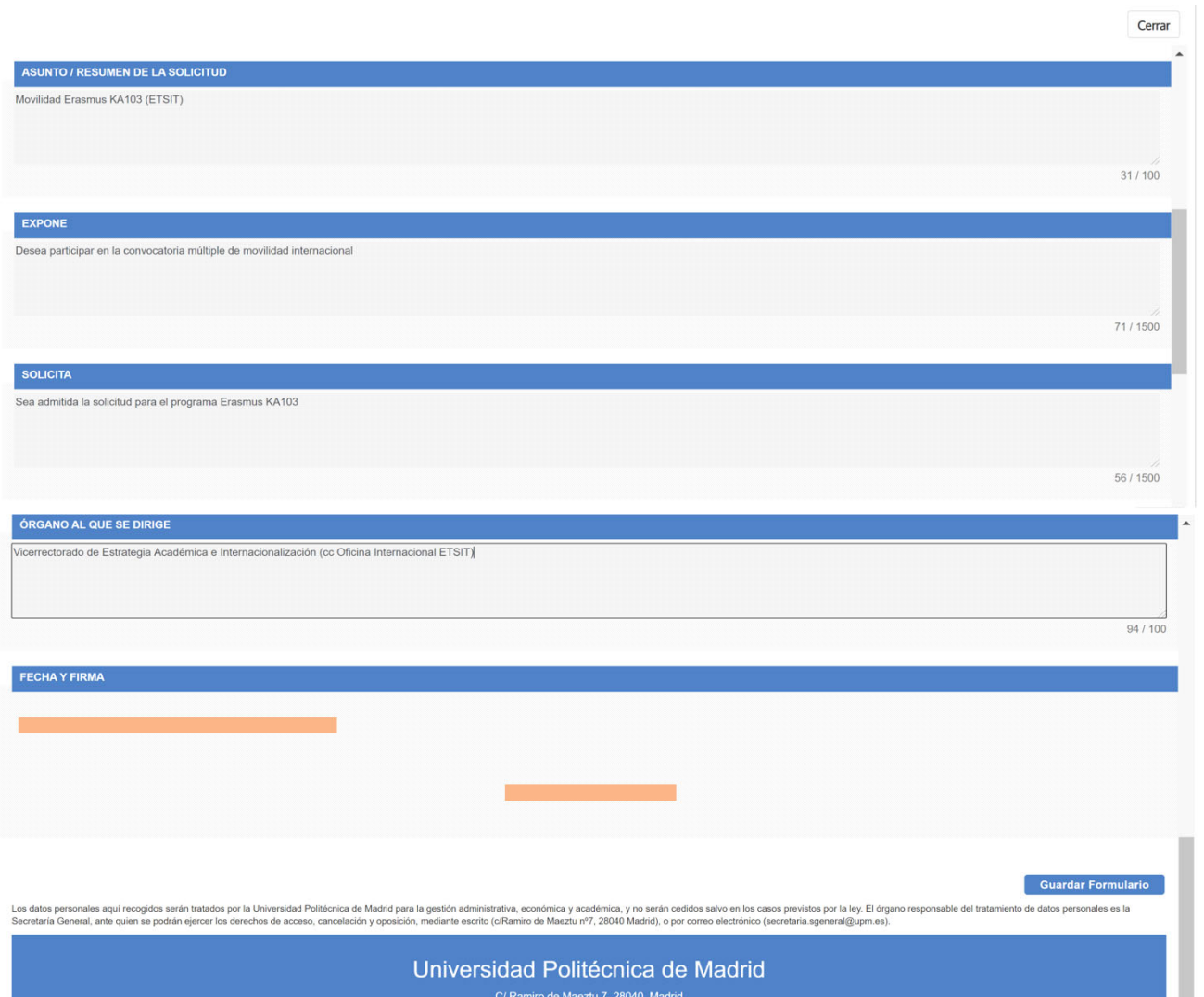

Una vez completado los datos pulsa el botón de "Guardar Formulario" y te devolverá a la página de trámite del expediente. A continuación, anexa los diferentes documentos PDF indicando una descripción para cada uno de ellos. Observarás que se van añadiendo a la lista de documentos.

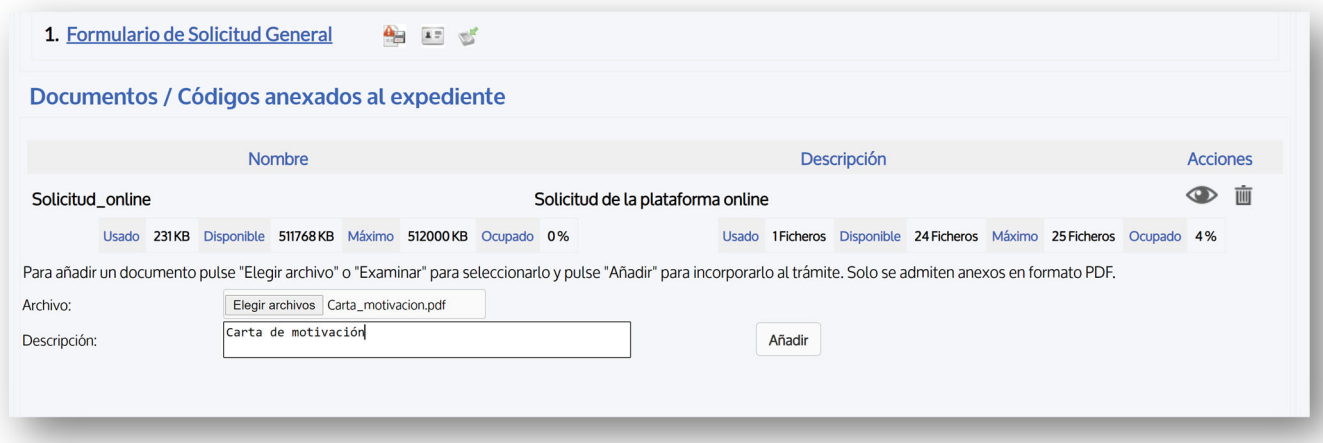

Puedes revisar los documentos anexados o eliminarlos para añadir otra versión del mismo con los botones de la columna "Acciones".

Cuando hayas terminado de anexar todos los documentos con sus correspondientes descripciones puedes proceder a tramitar y firmar el registro.

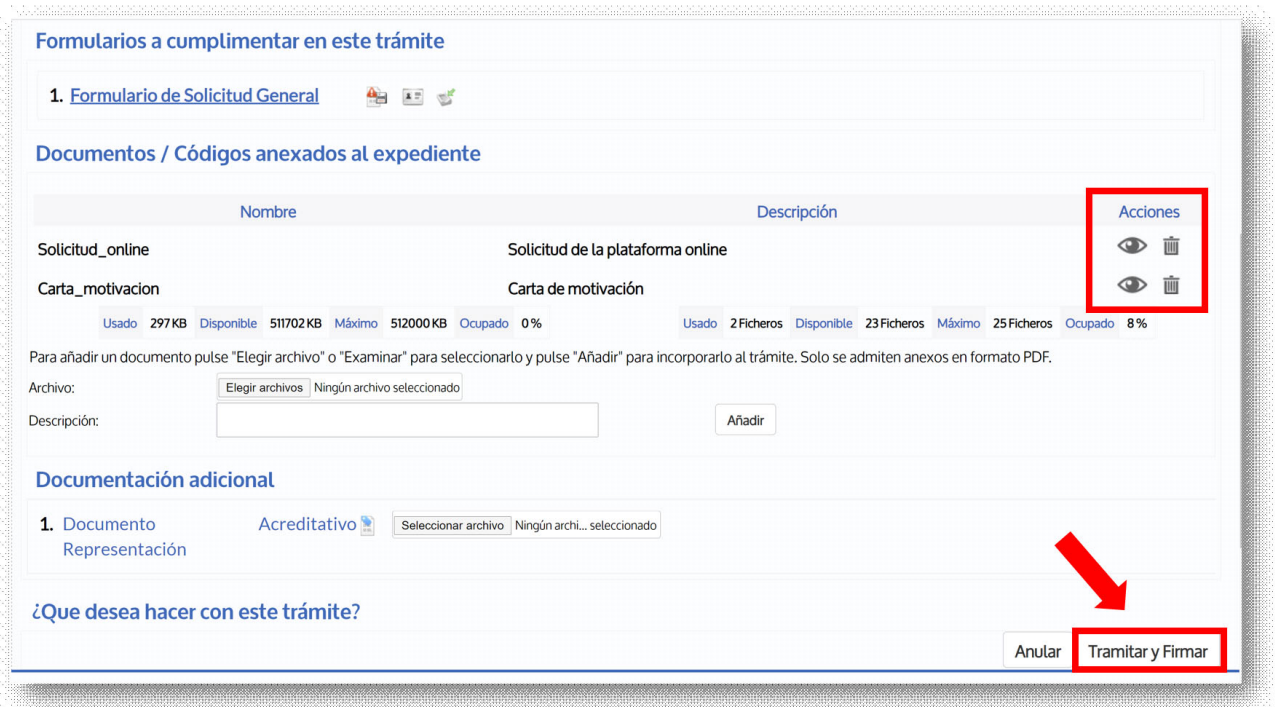

Al pulsar el botón de "Tramitar y Firmar" te solicitará confirmación del proceso.

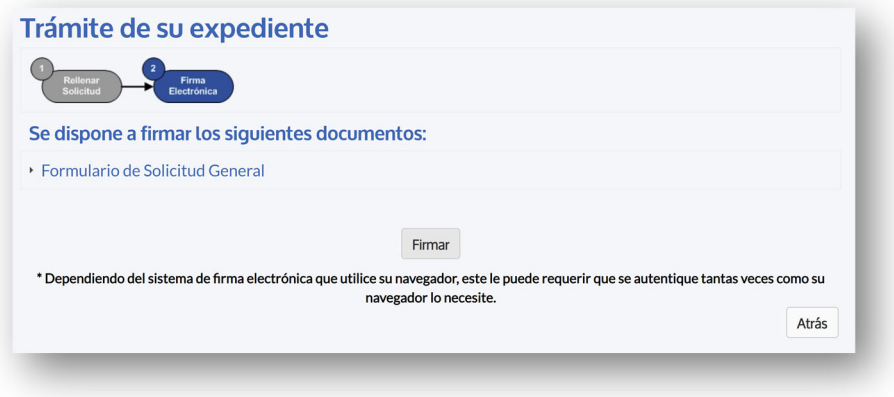

Una vez firmado confirmando el certificado digital tu solicitud habrá quedado registrada. En cualquier momento puedes volver a la Sede Electrónica para consultar el estado de tus expedientes.